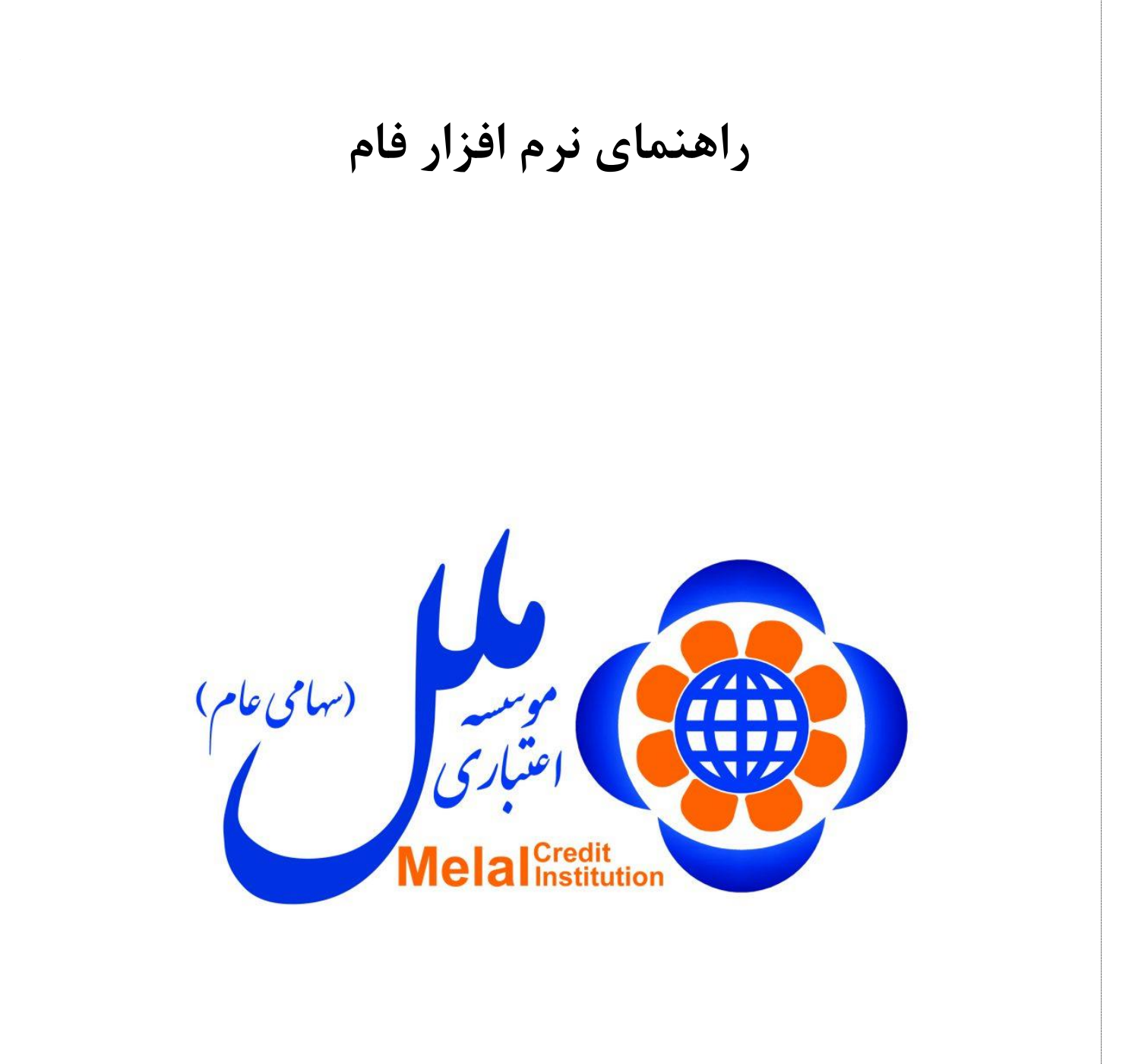

**تهیه کننده :**

**شرکت تجارت الکترونیک و فناوری اطالعات ملل )فام(**

**راهنمای نسخه 1.0.8**

# فهرست

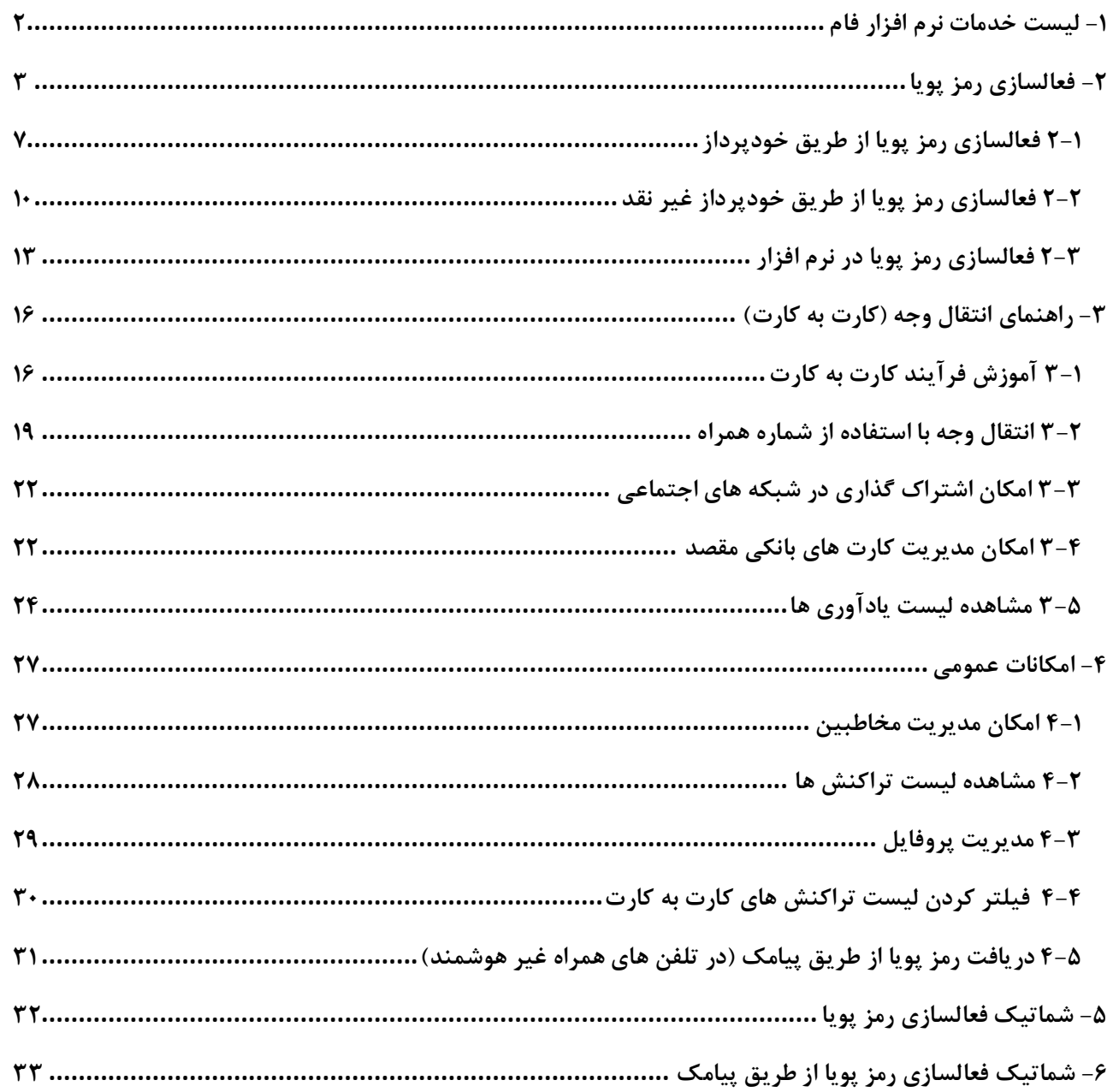

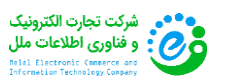

### <span id="page-2-0"></span>**-1 لیست خدمات نرم افزار فام**

- **امکان دریافت رمز پویا از طریق نرم افزار فام** 
	- **اعتبار60 ثانیه برای هر رمز تولید شده**
- **امکان استفاده از رمز پویای تولید شده ، تنها یکبار در طول عمر خود**
	- **امکان دریافت رمز پویا بدون نیاز به اتصال به اینترنت**
- **امکان دریافت رمز پویا از طریق پیامک برای تلفن های همراه هوشمند و غیر هوشمند**
	- **فعالسازی از طریق خودپردازها و خودپردازهای غیر نقد موسسه اعتباری ملل**
		- **امکان اتصال به بانک های دیگر جهت دریافت رمز پویا**
		- **امکان دریافت رمز پویا از طریق اینترنت بانک و همراه بانک )به زودی(**
			- **امکان ارسال درخواست رمز پویا از طریق درگاه های پرداخت** 
				- **انتقال وجه از مبدا موسسه اعتباری ملل به کلیه بانک ها**
					- **امکان استفاده از رمز پویا در انتقال وجه**
					- **امکان چاپ و اشتراک گذاری رسید انقال وجه**
						- **امکان اضافه کردن یادآوری برای انتقال وجه**
							- **دسترسی سریع به همراه بانک ملل**
			- **امکان خواندن شماره کارت بانکی توسط دوربین تلفن همراه**
			- **کتابخانه دارای دو نسخه اندروید و IOS سرعت خواندن باال**
		- **امکان ورود مشخصات کارت بانکی از طریق دوربین به صورت خودکار**
			- **امکان اضافه کردن تعداد نامحدود کارت بانکی**
			- **امکان اشتراک گذاری شماره کارت بانکی در شبکه های اجتماعی**

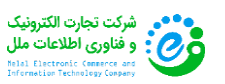

## <span id="page-3-0"></span>**-2 فعالسازی رمز پویا**

**1 ( پس از اتصال به اینترنت ، ابتدا نرم افزار فام را از طریق لینک مربوطه دانلود و نصب نمایید.**

**2( پس از نصب ، با لمس آیکون "فام" وارد نرم افزار شوید :**

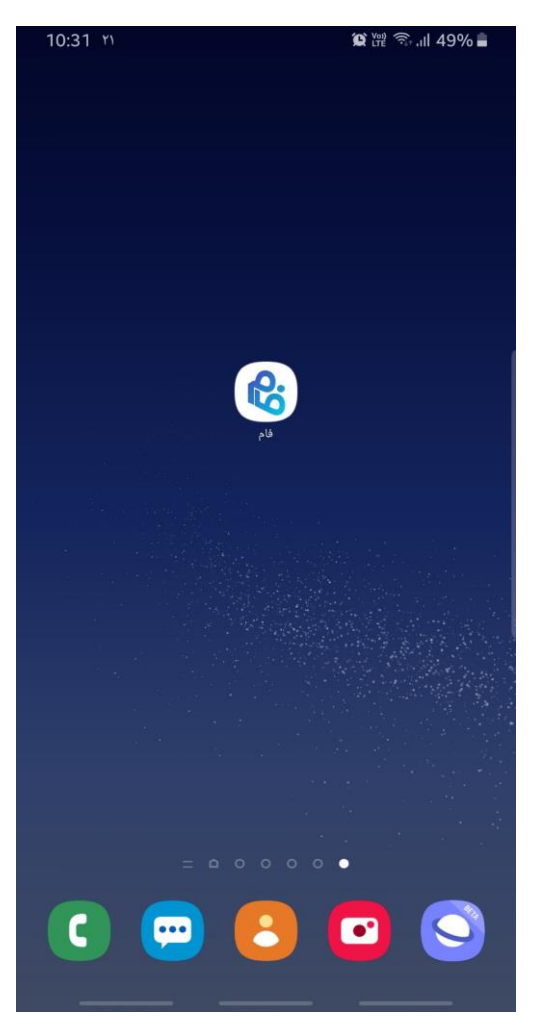

**3( پس از ورود به نرم افزار ، ابتدا شماره تلفن همراه خود را وارد نموده ، سپس بر روی دکمه "ورود" بزنید :**

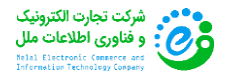

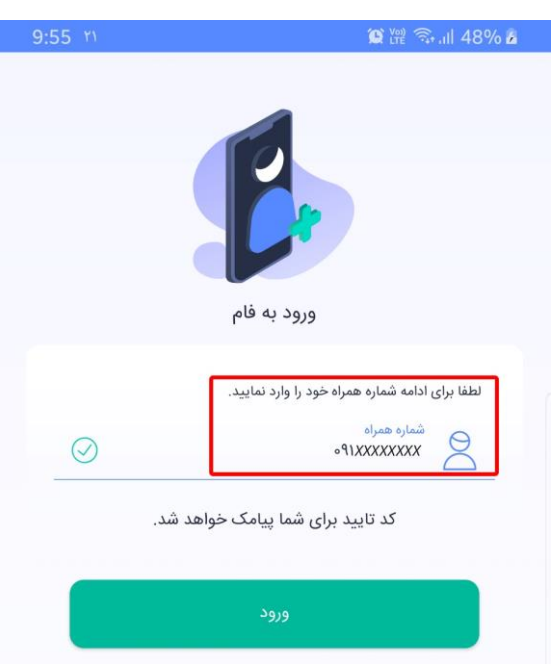

**4( پس از وارد نمودن شماره تلفن همراه ، منتظر ارسال پیامک حاوی فعالساز نرم افزار بمانید :**

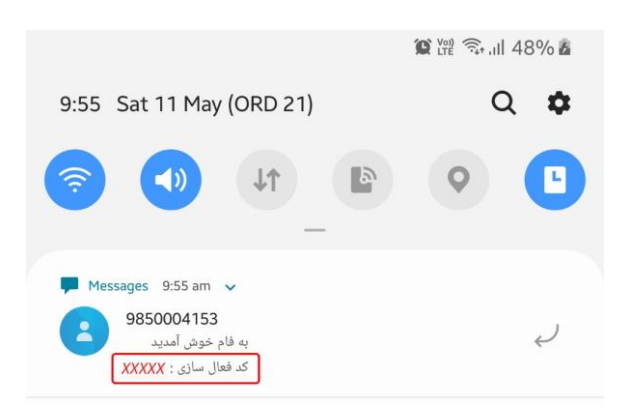

**5( پس از دریافت پیامک ، کد مربوط به فعالسازی نرم افزار را در قسمت مربوطه وارد نمایید.**

**\* دستورالعمل پیشنهادی :**

**در صورت تائید نمودن اجازه دسترسی نرم افزار به پیامک های تلفن همراه ، ورود اطالعات پیامک ارسالی به برنامه بصورت اتوماتیک انجام خواهد شد و نیازی به وارد کردن کد فعالسازی بصورت دستی نیست :**

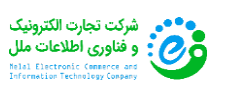

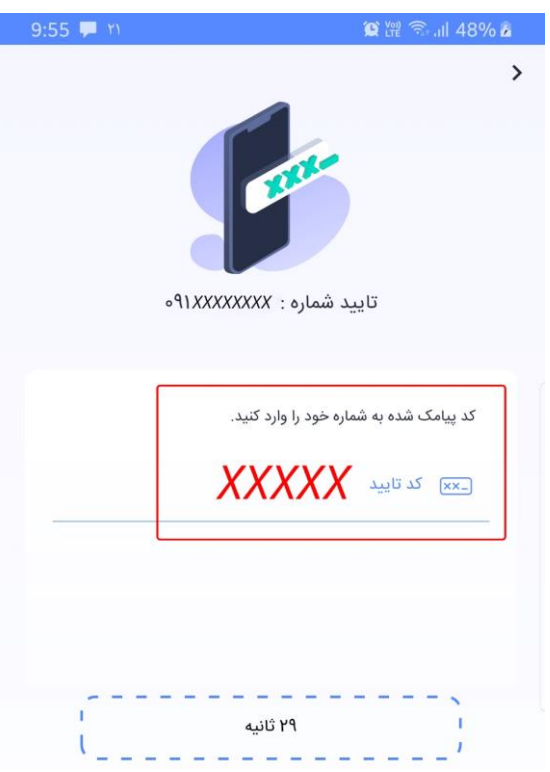

**6( در این مرحله ، مشخصات فردی خود را ) نام / نام خانوادگی / کد ملی ( به دقت وارد نموده ، سپس بر روی دکمه ثبت بزنید :**

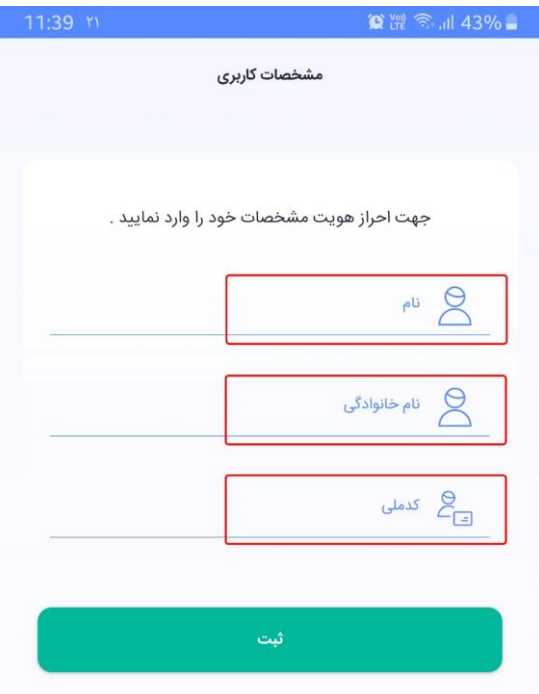

**7( هم اکنون نرم افزار فام برای شما با موفقیت راه اندازی شده و در این مرحله ، باید رمز ورود به نرم افزار را به دلخواه خود انتخاب نمایید.**

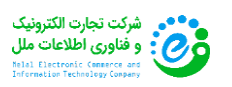

صفحه **5** از **33**

**\* توجه :**

- **رمز ورود به برنامه باید شامل 8 رقم عددی باشد و کاراکترهای حروفی نمی پذیرد.**
- **لطفا از به کار بردن رمزهای ساده و قابل حدس ) تاریخ تولد ، اعداد پشت سرهم ، تکراری و غیره ( شدیدا خودداری نمایید.**
	- **پس از ورود رمز برای بار اول ، جهت تایید باید رمز انتخابی خود را تکرار کنید.**
	- **در نگهداری رمز ورود به برنامه نهایت دقت را به عمل آورید و آن را در اختیار کسی قرار ندهید.**

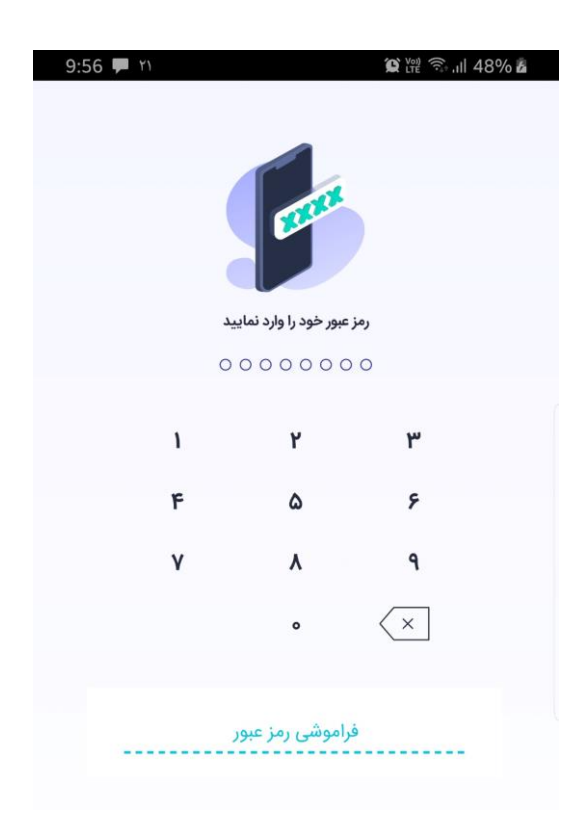

**8( در این مرحله شما وارد محیط کاربری نرم افزار فام شده اید :**

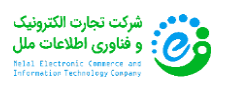

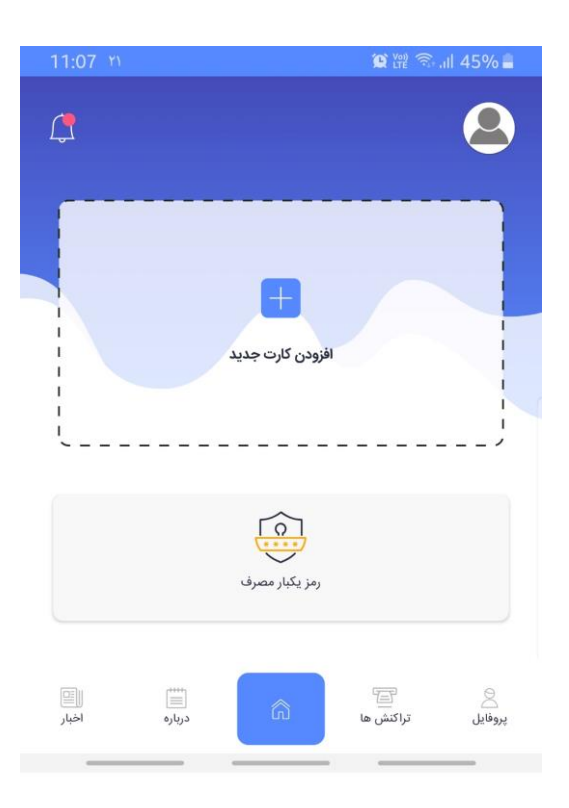

**9( پس از نصب موفقیت آمیز نرم افزار فام ، با در دست داشتن تلفن همراه خود به نزدیک ترین دستگاه خودپرداز یا خودپرداز غیر نقد )Cashless )موسسه اعتباری ملل مراجعه و روی گزینه "خدمات رمز" اشاره ) Click ) کنید.**

<span id="page-7-0"></span>**2-1 فعالسازی رمز پویا از طریق خودپرداز**

**10( کارت خود را وارد دستگاه نمایید :**

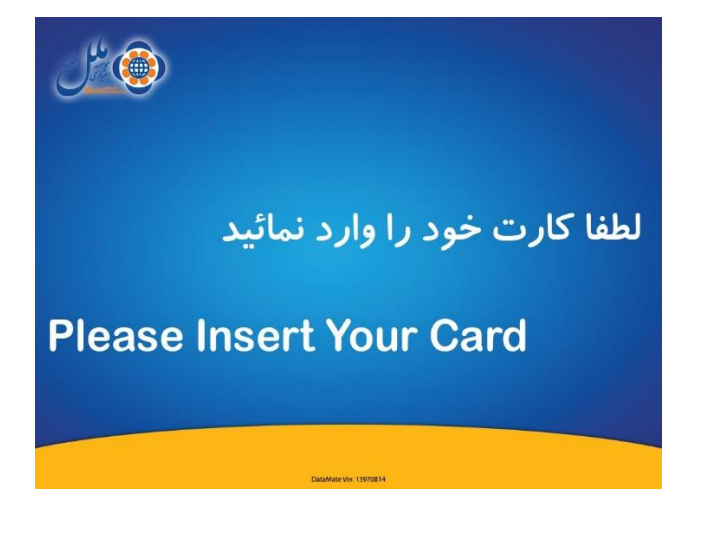

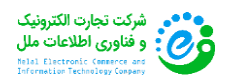

**11( گزینه تغییر رمز را انتخاب نمایید :**

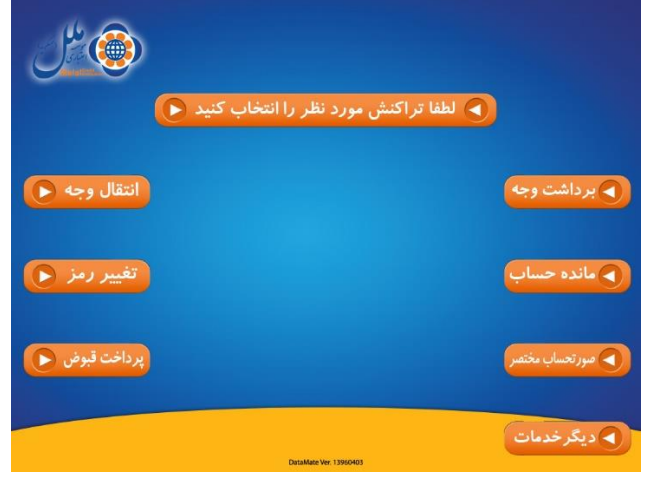

**12( گزینه فعالسازی رمز پویا را انتخاب نمایید :**

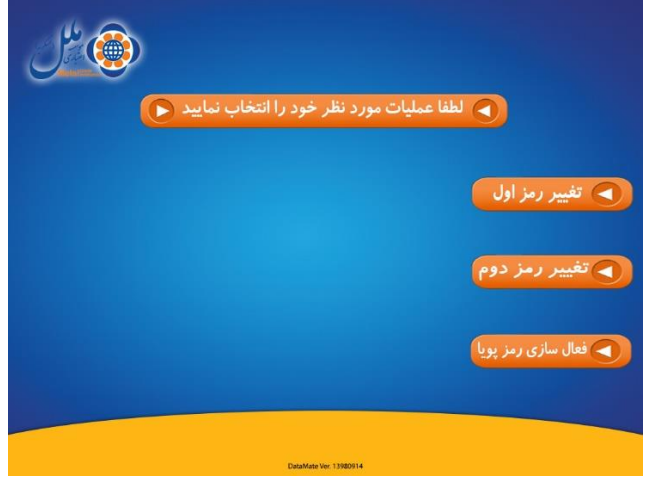

**13( گزینه رمز دوم پویا را انتخاب نمایید :**

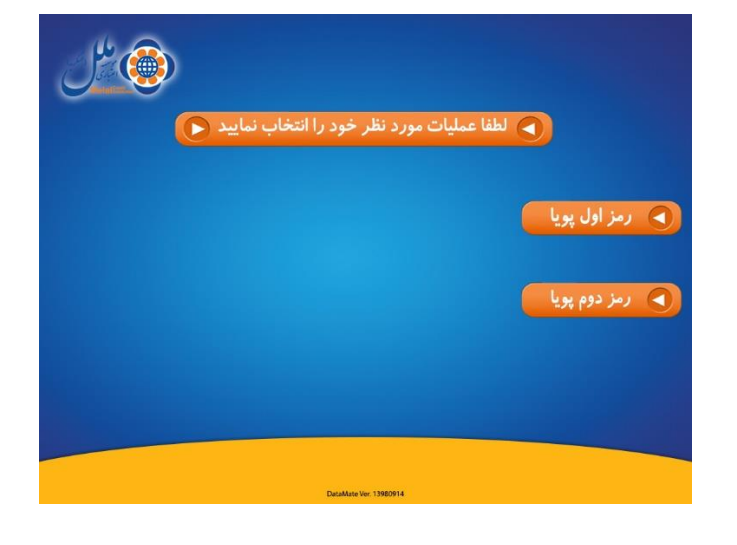

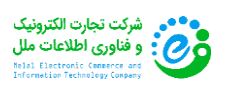

**14( گزینه فعالسازی رمز دوم را انتخاب نمایید :**

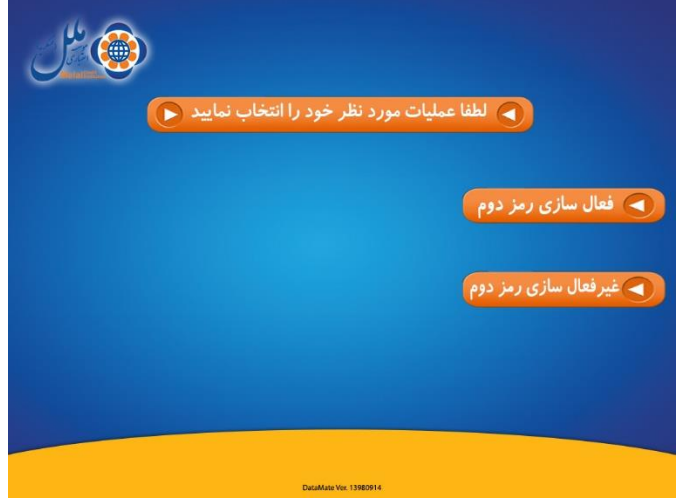

**15( شماره تلفن همراه خود را وارد نموده و سپس گزینه تایید را انتخاب نمایید :**

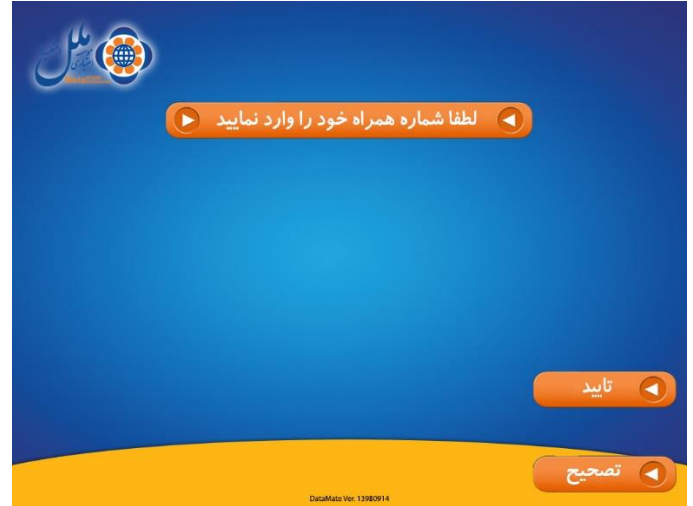

**16( پس از وارد نمودن شماره همراه منتظر دریافت رسید کاغذی که حاوی رمز فعالسازی می باشد ، بمانید. در این مرحله همزمان یک رمز فعالسازی نیز به تلفن همراه شما ارسال خواهد شد. پس از دریافت رسید صفحه زیر نمایش داده خواهد شد :**

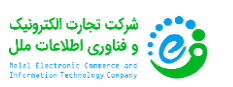

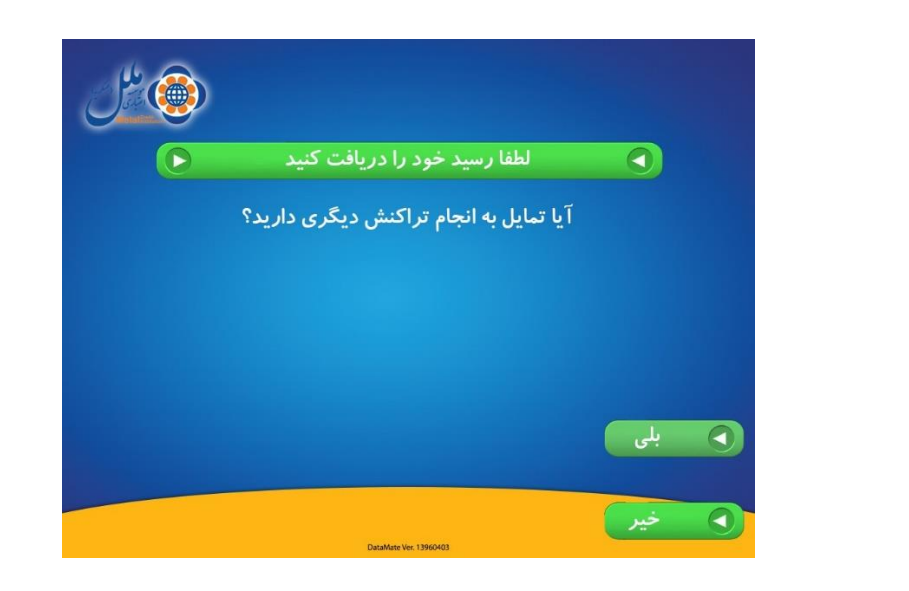

<span id="page-10-0"></span>**2-2 فعالسازی رمز پویا از طریق خودپرداز غیر نقد**

**\* توجه داشته باشید که کلیه دستگاه های خودپرداز غیر نقد ، بصورت لمسی ) Screen Touch ) کار می کنند.**

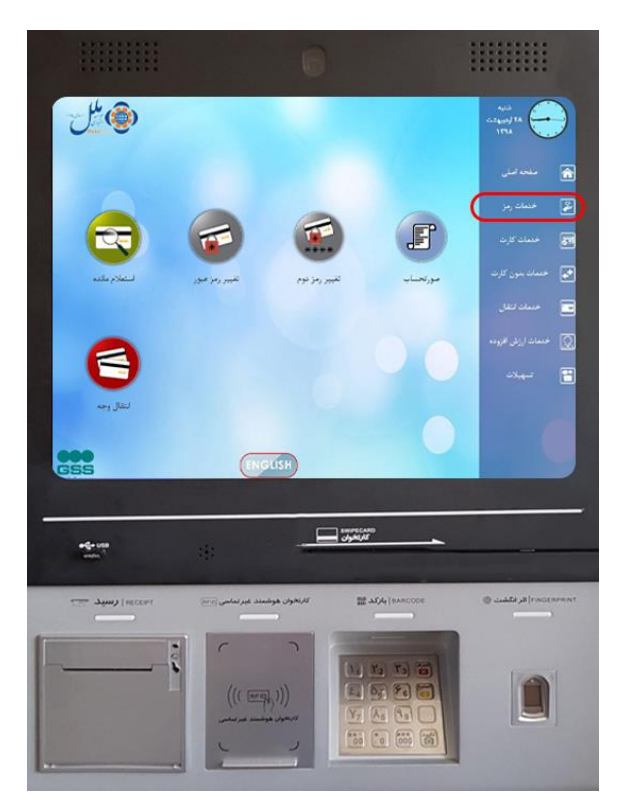

**10( از روی صفحه نمایش گزینه "فعالسازی رمز پویا" را لمس کنید :**

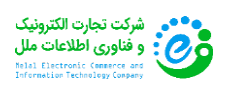

صفحه **10** از **33**

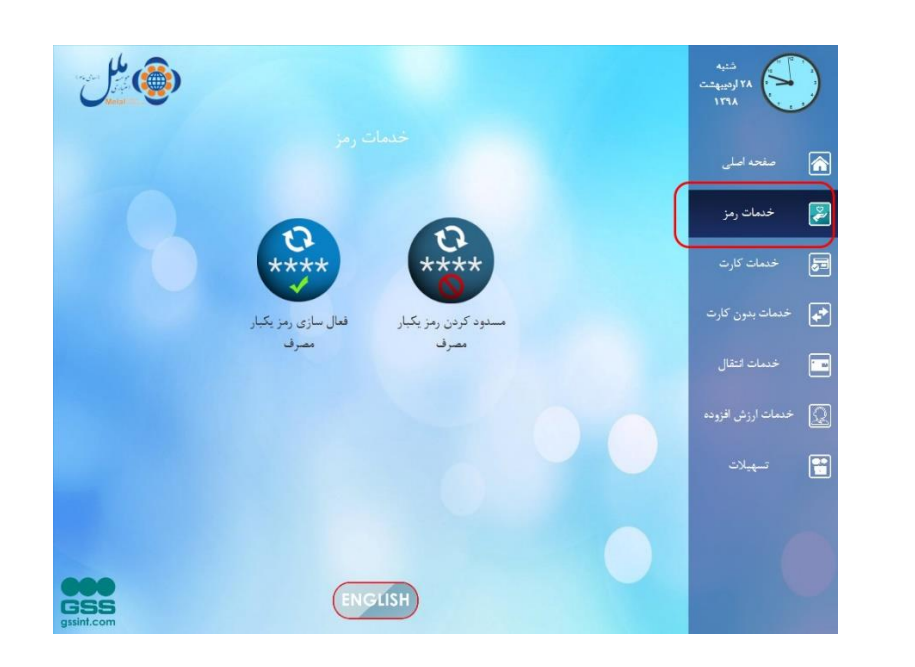

**11( کارت بانکی موردنظر خود را که می خواهید برای آن رمز پویا فعال کنید ، در محل ورود کارت بکشید :** 

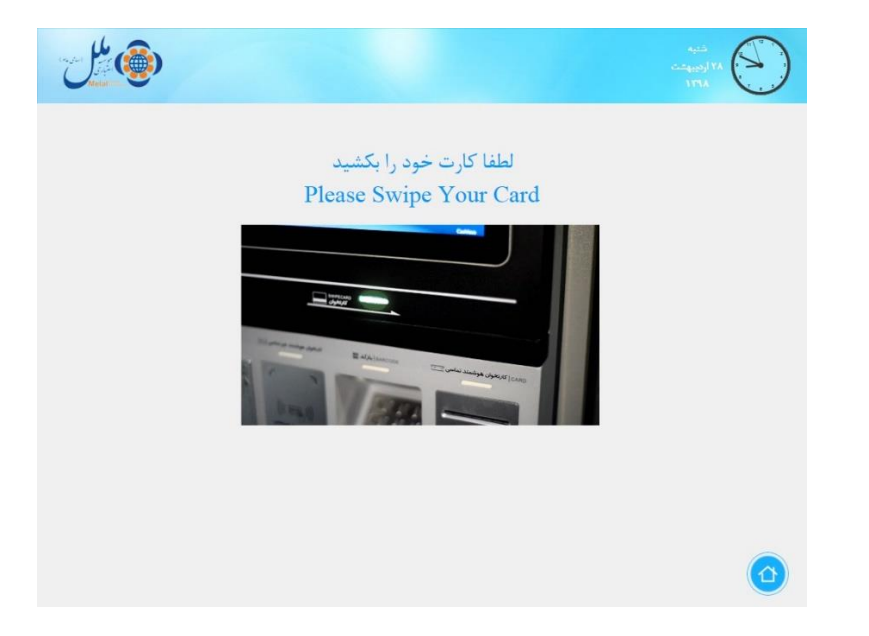

**12( رمز اول 4 رقمی کارت بانکی خود را وارد نمایید :**

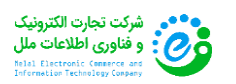

صفحه **11** از **33**

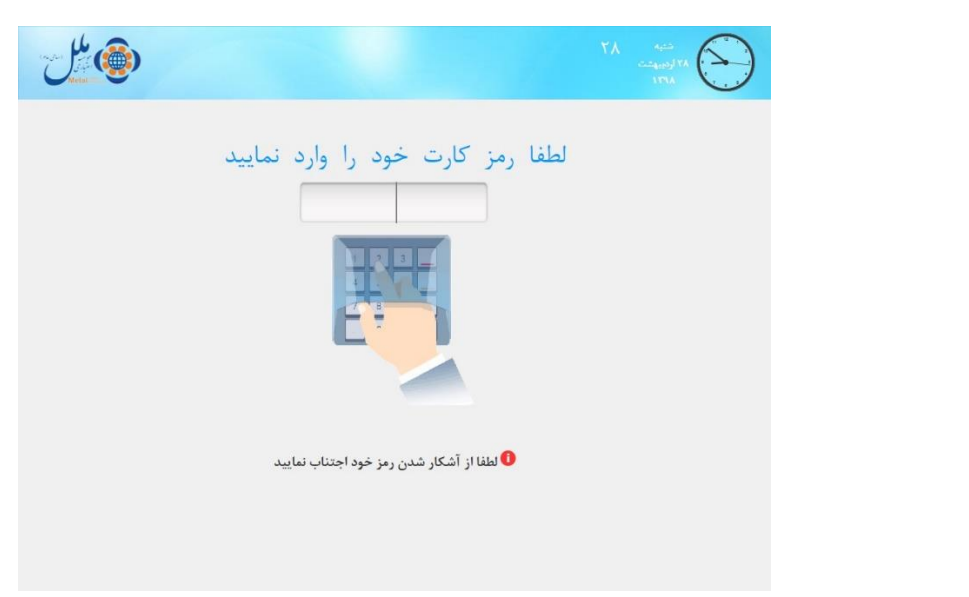

**13( گزینه "رمز دوم" را لمس کنید :**

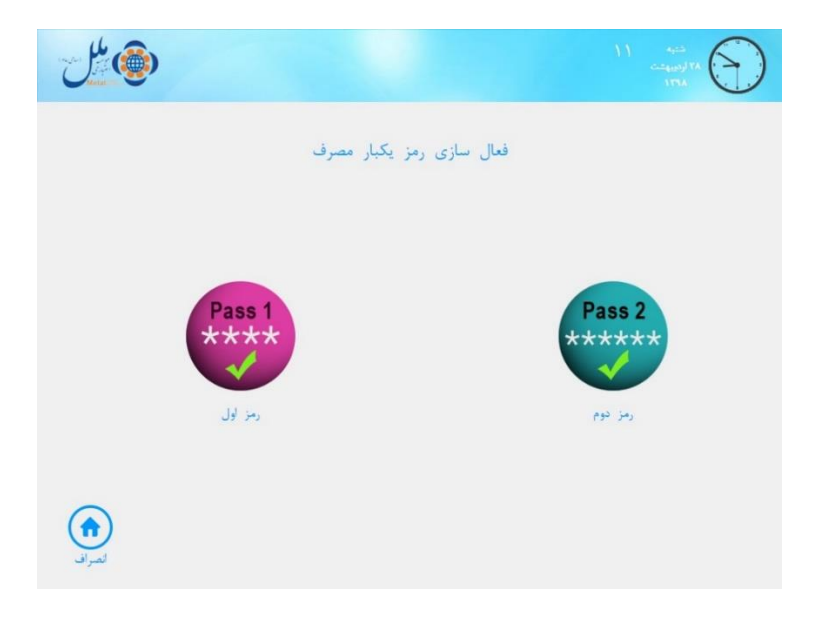

**14( شماره تلفن همراه خود را وارد نموده و منتظر دریافت رسید کاغذی که حاوی رمز فعالسازی می باشد ، بمانید. در این مرحله همزمان یک رمز فعالسازی نیز به تلفن همراه شما ارسال خواهد شد :**

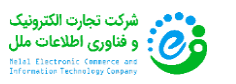

صفحه **12** از **33**

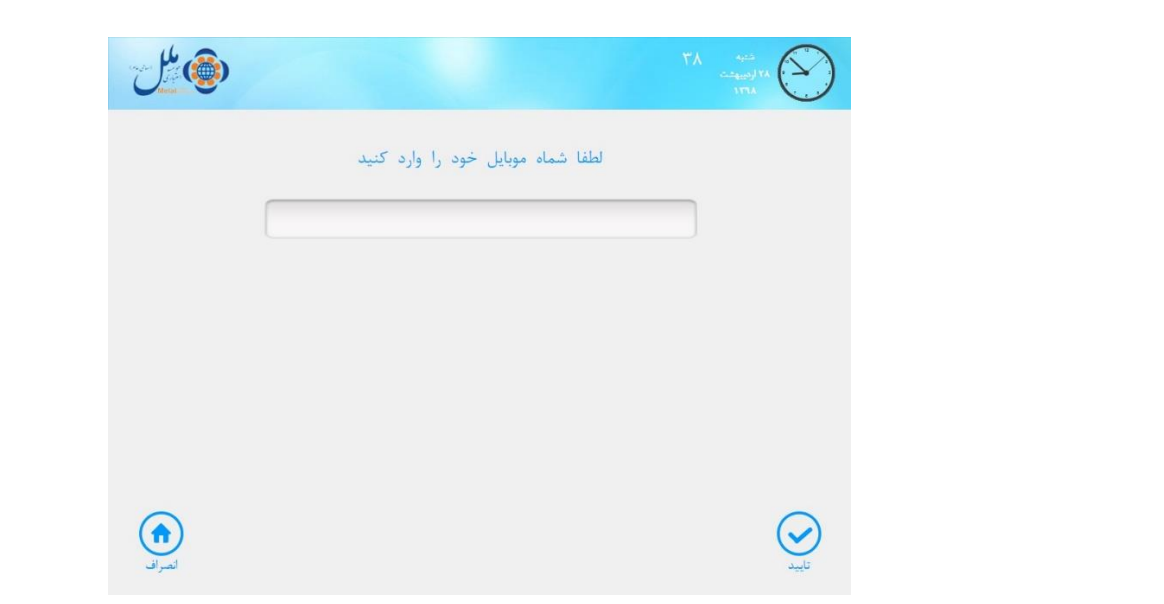

<span id="page-13-0"></span>**2-3 فعالسازی رمز پویا در نرم افزار**

**پس از دریافت این دو رمز ، از طریق تلفن همراه خود به اینترنت وصل شده و وارد نرم افزار فام شوید. در صفحه اصلی برنامه ، مشخصات کارت بانکی را که وارد خودپرداز یا خودپرداز غیر نقدی ) Cashless ) کرده اید خواهید دید. بر روی گزینه "پویانگار )رمز پویا(" بزنید :**

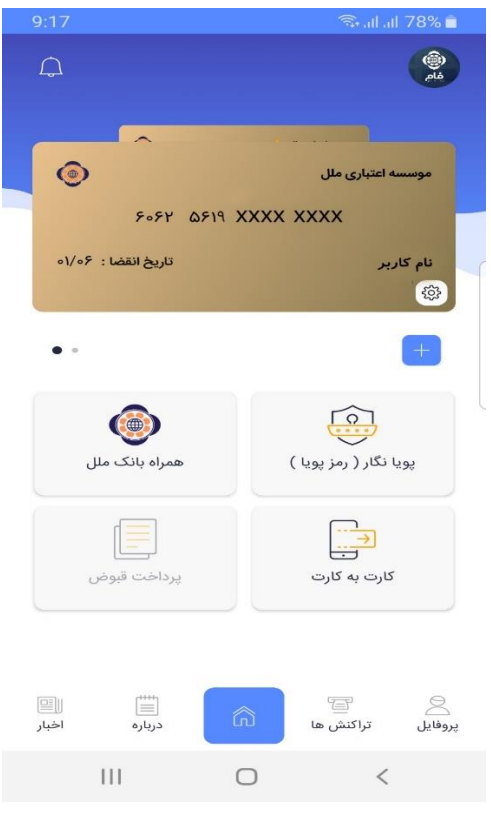

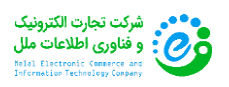

**1( در صفحه رمز پویا ، کارت بانکی مورد نظر خود را می توانید مشاهده کنید. در صورت صحت اطالعات بر روی گزینه "فعالسازی رمز دوم" بزنید :**

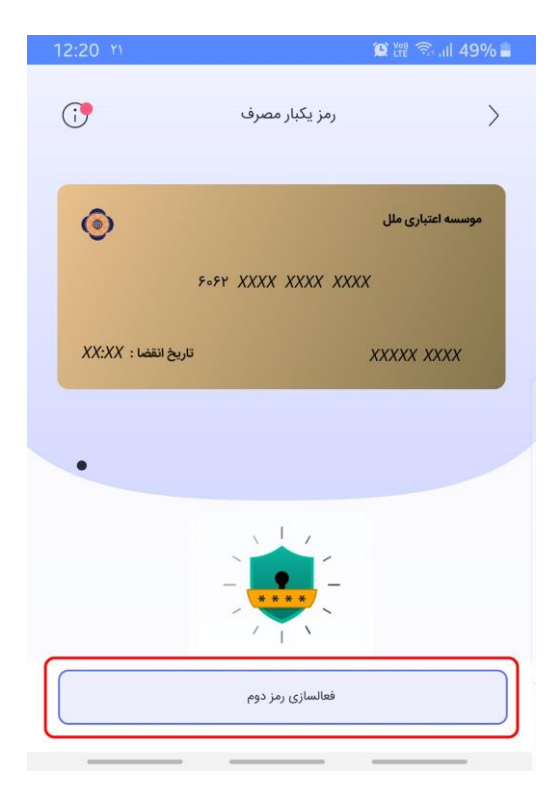

**2( در صفحه "رمز فعالسازی" رمز های دریافت شده ) رسید کاغذی خودپرداز / پیامک حاوی رمز فعالسازی ( را در محل های تعیین شده وارد نمایید و بر روی دکمه "ادامه" بزنید تا فرآیند تولید رمز پویا برای کارت بانکی شما فعال شود :**

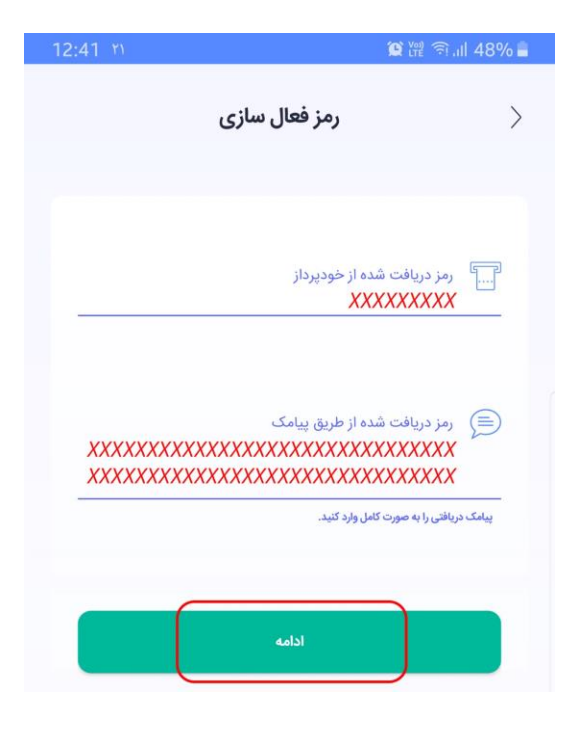

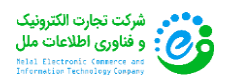

**3( حال می توانید از رمز پویا خود استفاده کنید. با زدن بر روی گزینه "رمز پویا" ، حتی بدون اتصال به اینترنت ) آفالین ( نیز می توانید رمز پویای جدید تولید کنید :**

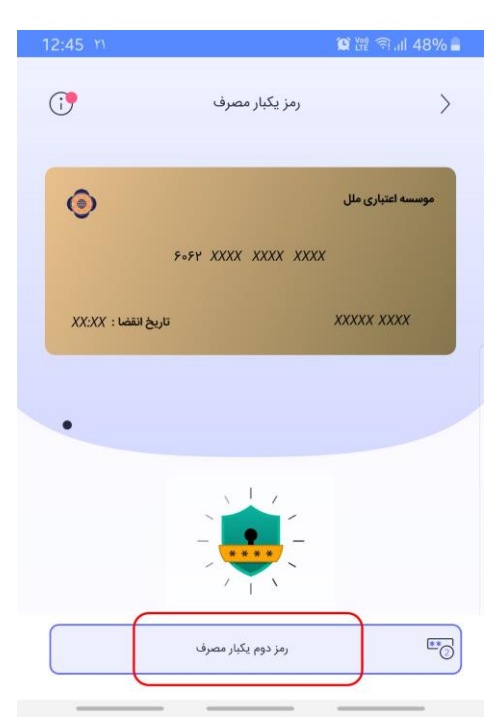

**4( در نظر داشته باشید که اعتبار زمانی رمز تولید شده تنها 60 ثانیه می باشد و اگر به هر علتی در زمان مذکور از رمز تولید شده استفاده نکنید ، رمز باطل شده و باید رمز جدید با مهلت جهت استفاده تولید شود :**

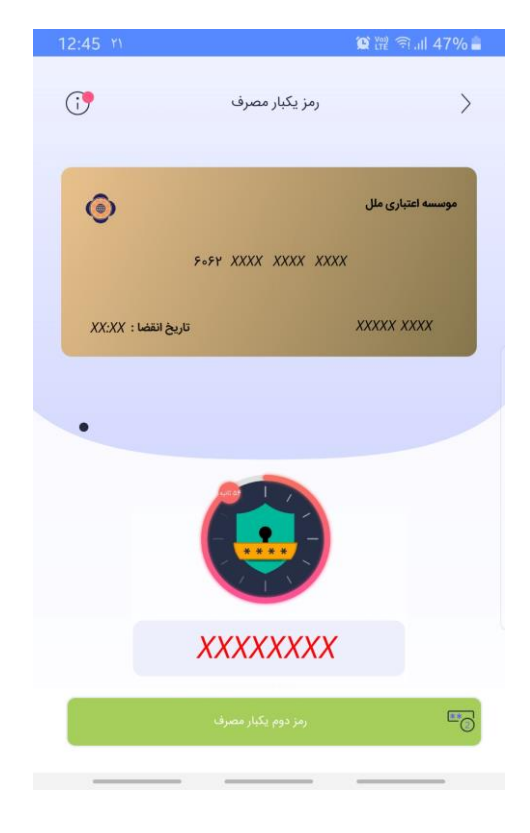

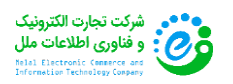

<span id="page-16-0"></span>**-3 راهنمای انتقال وجه )کارت به کارت(**

<span id="page-16-1"></span>**3-1 آموزش فرآیند کارت به کارت**

**1( در صفحه اصلی نرم افزار ، بر روی دکمه "کارت به کارت" کلیک کنید :**

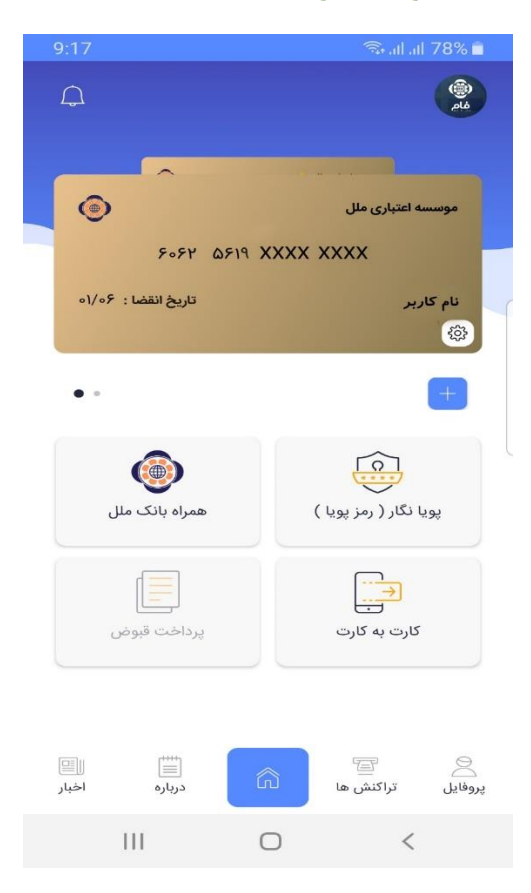

**2( در صفحه کارت به کارت می توانید با لمس فلش ، کارت بانکی مبدا خود را انتخاب نمایید. )در صورتی که کارت بانکی اضافه نکرده باشید ، می توانید از طریق بخش "اسکن سریع کارت بانکی" یا بصورت دستی ، کارت بانکی جدید اضافه نمایید.(**

**3( پس از انتخاب کارت بانکی مبدا ، مشخصات کارت )شماره کارت ، نام بانک و تاریخ انقضا( نمایش داده می شود.**

**4( حال کافیست تا شماره کارت بانکی مقصد و مبلغ مورد نظر خود را را وارد نمایید. الزم به ذکر است که می توانید کارت بانکی مقصد را با زدن دکمه "اسکن کارت مقصد" اضافه نمایید.**

**5( با زدن تیک گزینه "افزودن به کارت های مقصد شما" ، کارت به لیست کارت های مقصد اضافه شده و در تراکنش های بعدی الزم نیست تا مجددا شماره کارت مقصد را وارد نمایید.**

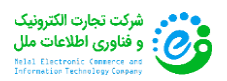

صفحه **16** از **33**

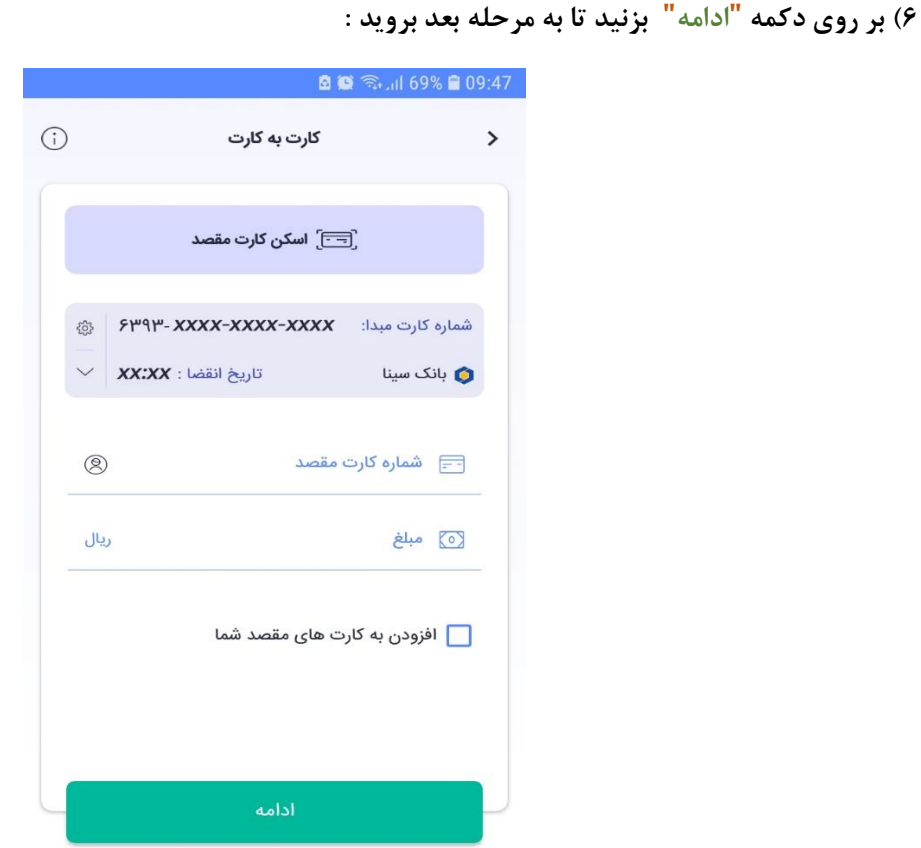

**7( در این مرحله کارت بانکی مقصد ، مبلغ تراکنش و همچنین مشخصات کارت بانکی مبدا نمایش داده می شود. رمز دوم و** 2CCV **خود را وارد کرده و بر روی دکمه "کارت به کارت" بزنید :**

**\* در صورتی که رمز پویای کارت بانکی خود را فعال کرده باشید ، آیکون رمز پویا به شما نمایش داده می شود که با زدن بر روی آن ، می توانید در همین صفحه رمز پویای خود را تولید و از آن استفاده کنید.**

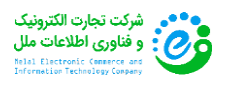

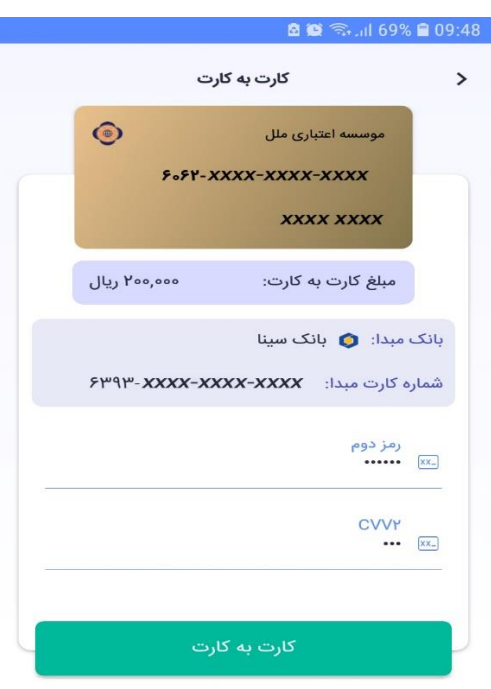

**8( در صورتی که تراکنش موفق باشد ، صفحه "موفقیت در تراکنش" برای شما نمایش داده می شود:**

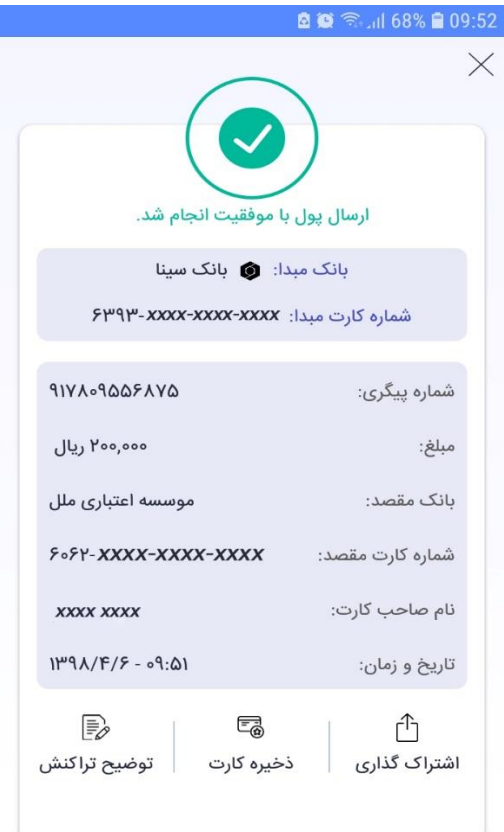

**9( قابلیت ذخیره کارت بانکی مقصد در این صفحه نیز برای شما وجود دارد. همچنین در صورت تمایل می توانید با زدن دکمه "توضیح تراکنش" ، جزئیات تراکنش خود را یادداشت نمایید.**

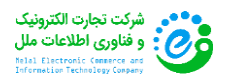

صفحه **18** از **33**

<span id="page-19-0"></span>**3-2 انتقال وجه با استفاده از شماره همراه**

**شما می توانید با استفاده از "شماره تلفن" ، عملیات کارت به کارت را انجام دهید. برای این کار :**

**1( در بخش کارت به کارت ، بر روی آیکون کاربر در قسمت شماره کارت مقصد کلیک نمایید :**

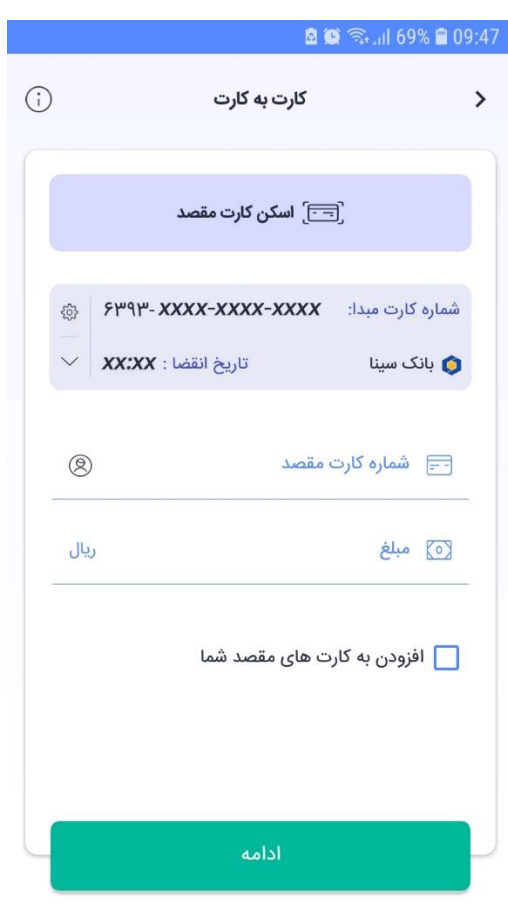

**2( در این صفحه و در زبانه "لیست مخاطبین" ، شماره تلفن مخاطبان خود را مشاهده خواهید کرد. حال کافیست تا فرد مورد نظر را انتخاب نمایید :**

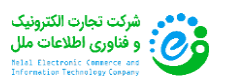

صفحه **19** از **33**

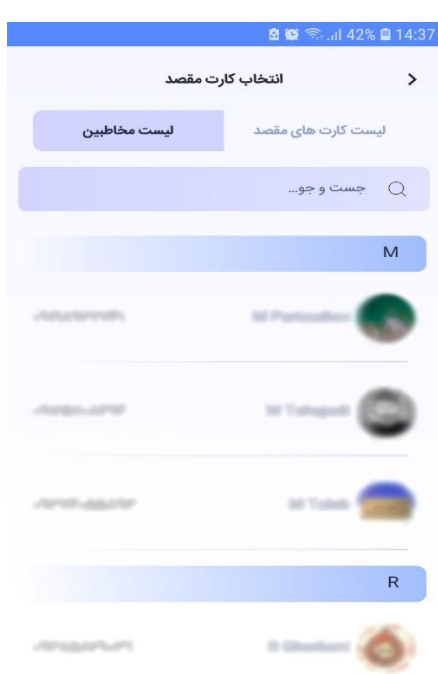

**3( در این صفحه می توانید نام و شماره فرد انتخاب شده را مشاهده نمایید. حال کافیست تا مبلغ مورد نظر جهت انتقال وجه را وارد نموده و بر روی دکمه ادامه بزنید :**

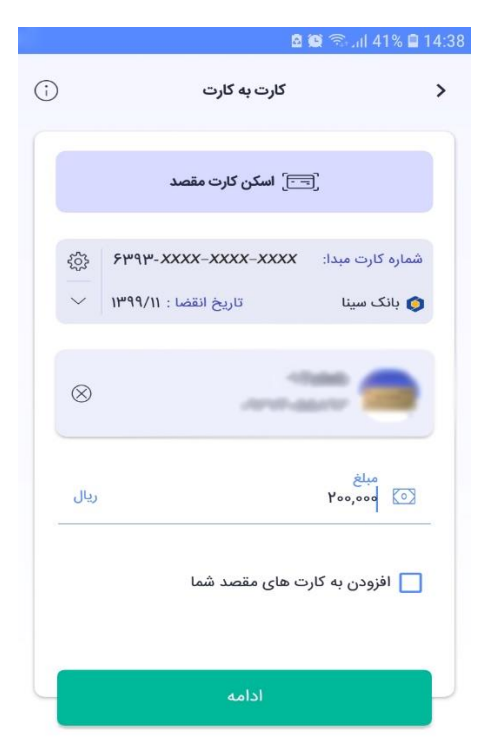

**4( در این صفحه اطالعات کارت بانکی مورد نظر به شما نمایش داده می شود. در صورتی که اطالعات کارت بانکی مورد تائید شما بود ، کافیست جهت تکمیل عملیات رمز دوم و** 2CCV **کارت خود را وارد نمایید و بر روی دکمه کارت به کارت بزنید :** 

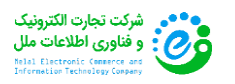

صفحه **20** از **33**

**\* در صورتی که رمز پویای کارت بانکی خود را فعال کرده باشید ، آیکون رمز پویا به شما نمایش داده می شود که با زدن بر روی آن ، می توانید در همین صفحه رمز پویای خود را تولید و از آن استفاده کنید.**

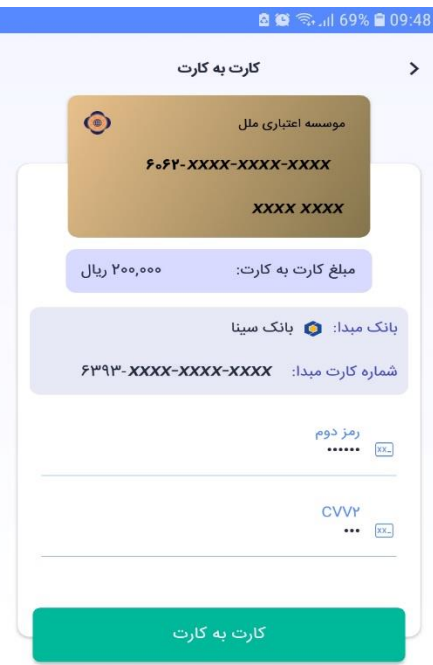

**5( در صورت موفق بودن تراکنش ، صفحه زیر به شما نمایش داده می شود :**

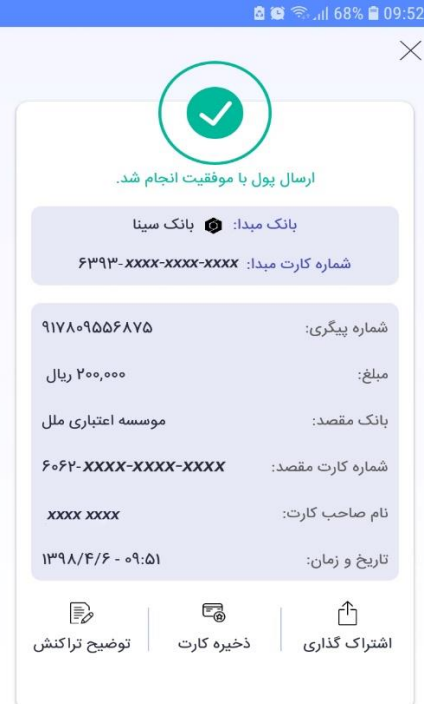

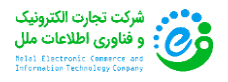

## <span id="page-22-0"></span>**3-3 امکان اشتراک گذاری در شبکه های اجتماعی**

**پس از انجام تراکنش کارت به کارت و در صفحه موفقیت تراکنش ، می توانید با زدن دکمه "اشتراک گذاری" ، رسید خود را در شبکه های اجتماعی با دیگران به اشتراک بگذارید.**

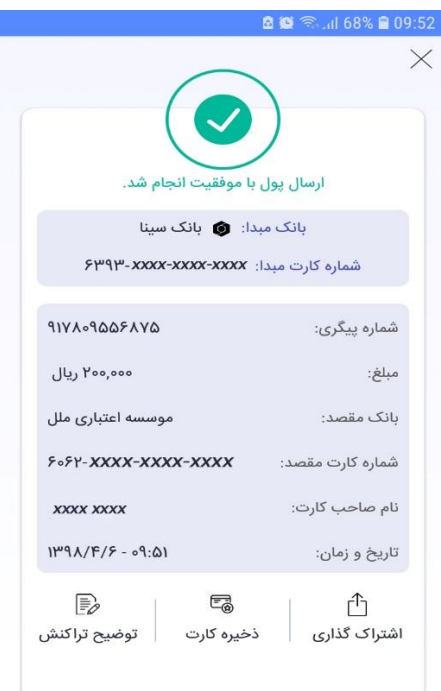

## <span id="page-22-1"></span>**3-4 امکان مدیریت کارت های بانکی مقصد**

**جهت مدیریت کارت های بانکی مقصد :**

**1( در صفحه اصلی نرم افزار بر روی منوی پروفایل کلیک کنید و گزینه "کارت های مقصد من" را انتخاب نمایید.**

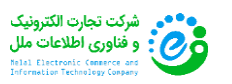

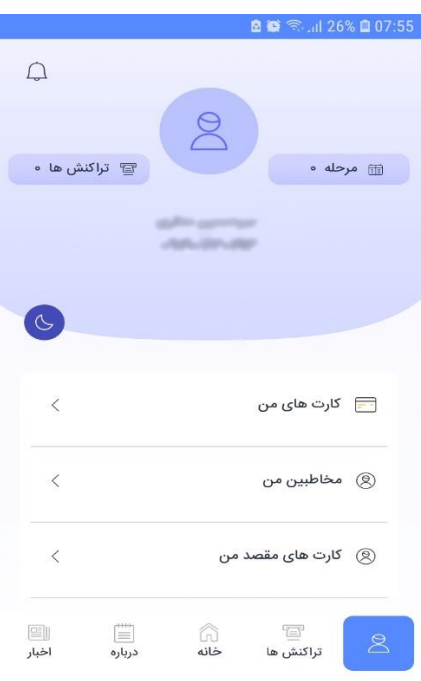

**2( در این صفحه کارت های بانکی مقصدی که شما در قسمت "کارت به کارت" اضافه نموده اید ، به شما نمایش داده می شود.**

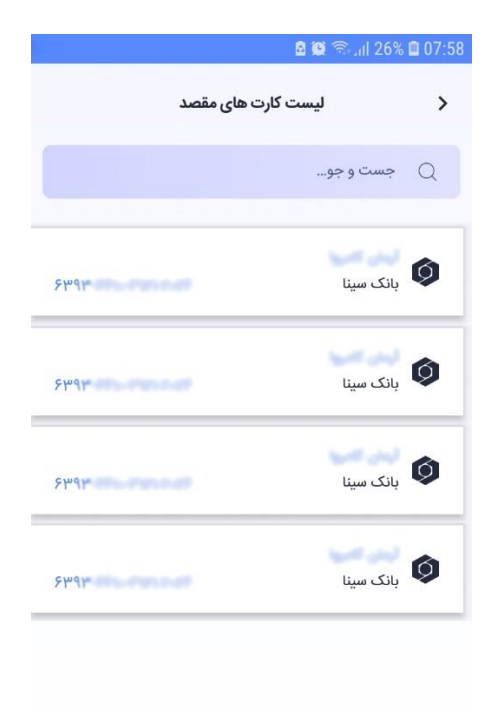

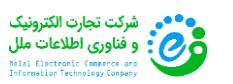

صفحه **23** از **33**

**3( با زدن بر روی کارت بانکی ، در سمت راست منوی کوچکی ظاهر می شود که شامل دو گزینه "حذف" و "انتقال" می باشد. با زدن بر روی دکمه حذف ، کارت از لیست کارت های بانکی مقصد شما حذف خواهد شد. در صورت تمایل به انجام عملیات کارت به کارت و استفاده از این کارت به عنوان کارت بانکی مقصد ، کافیست تا بر روی دکمه انتقال بزنید. بقیه فرآیند کارت به کارت مشابه توضیحات بخش 3-1 می باشد.**

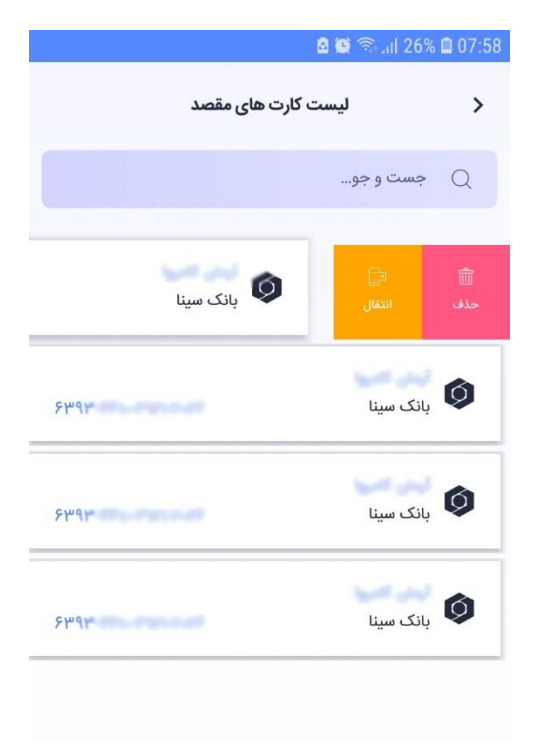

<span id="page-24-0"></span>**3-5 مشاهده لیست یادآوری ها**

**از بخش پروفایل و با انتخاب گزینه "لیست یادآوری ها" می توانید لیست یادآوری هایی که ایجاد کرده اید را مشاهده نمایید. با لمس کردن " آیکن مثبت" از قسمت باال ، انواع یادآوری هایی که می توانید ایجاد نمائید به شما نشان داده می شود :**

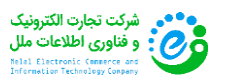

صفحه **24** از **33**

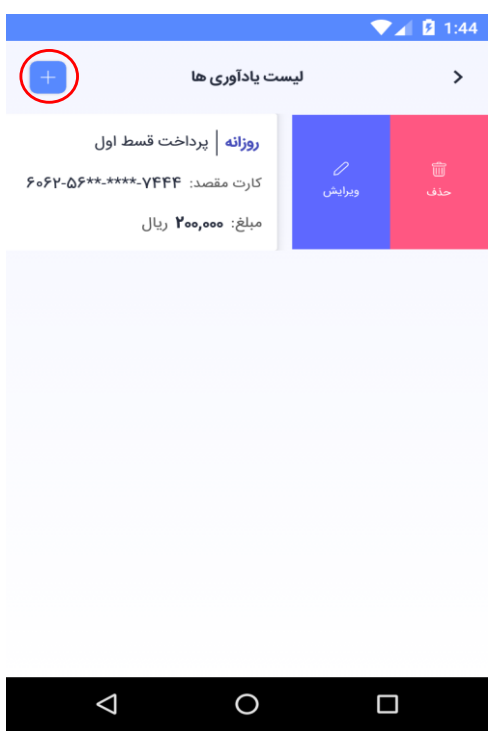

**شما می توانید با تعیین "یادآوری روزانه" مشخص نمائید که یادآوری بصورت روزانه اطالع داده شود. با تعیین "یادآوری هفتگی" می توانید مشخص نمائید که یادآوری هر هفته اطالع داده شود. با تعیین "یادآوری ماهانه" نیز می توانید مشخص نمایید که هر ماه ، با توجه به روز مشخص شده از ماه اطالع رسانی انجام شود. همچنین قابلیت تعیین یادآوری در تاریخ مشخص شده نیز وجود دارد. با انتخاب هریک از این گزینه ها ، صفحه ایجاد یادآوری باز می شود که پس از پر کردن تمام موارد ، می توانید گزینه "تائید" را انتخاب نمائید.**

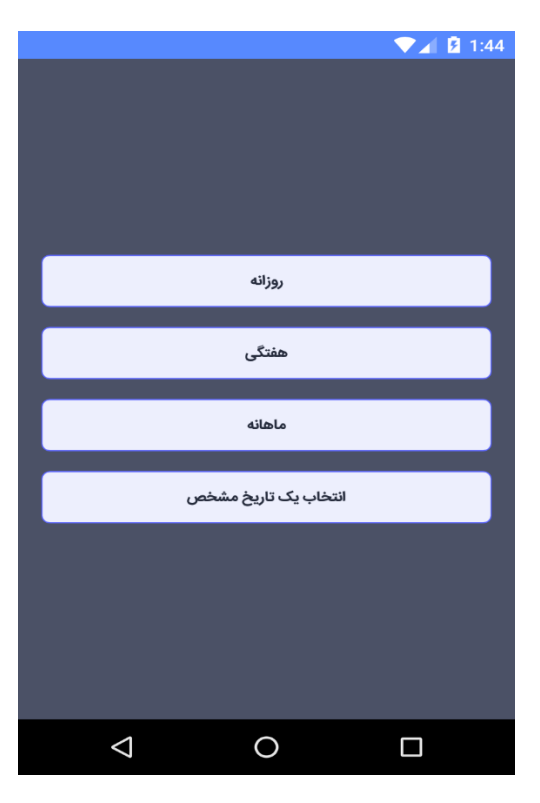

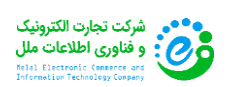

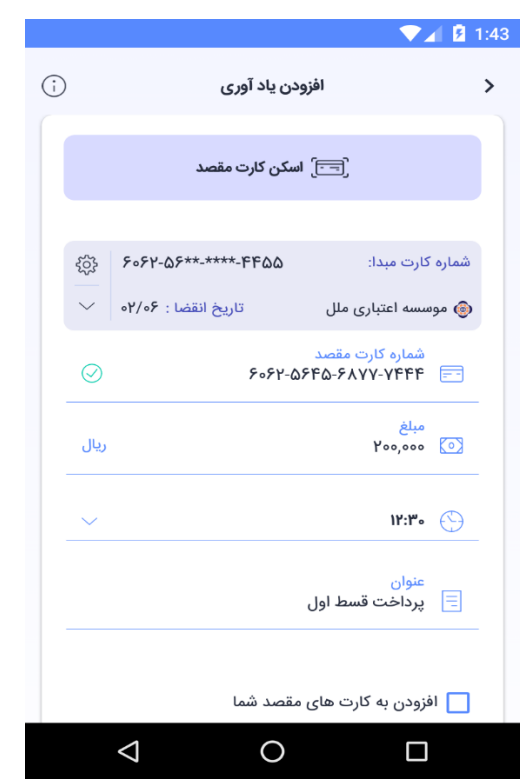

**بعد از تائید اطالعات وارد شده ، صفحه زیر نمایش داده می شود که با بررسی مجدد اطالعات می توانید گزینه "تائید" را انتخاب نمائید :**

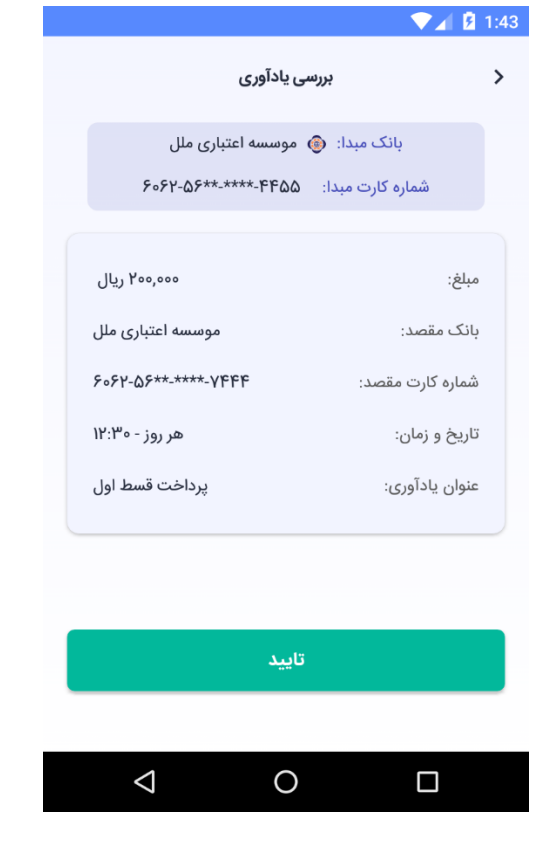

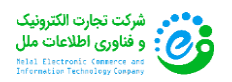

<span id="page-27-0"></span>**-4 امکانات عمومی**

<span id="page-27-1"></span>**4-1 امکان مدیریت مخاطبین**

**جهت مدیریت مخاطبین :**

**1( در صفحه اصلی نرم افزار بر روی منوی "پروفایل" کلیک کنید و گزینه "مخاطبین من" را انتخاب نمایید.**

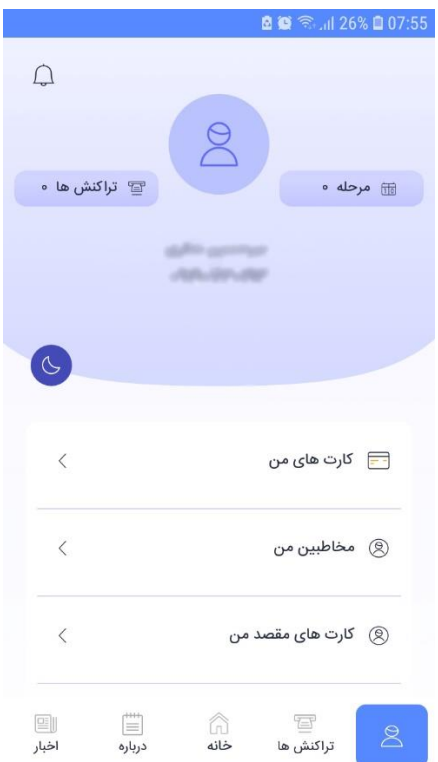

**2( در لیست مخاطبین ، شماره تمامی مخاطبین ذخیره شده بر روی تلفن همراه شما نمایش داده خواهد شد.**

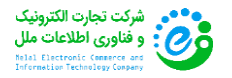

صفحه **27** از **33**

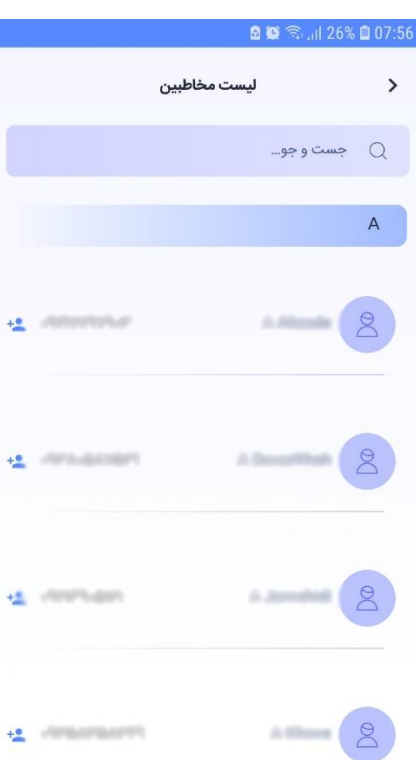

**3( با کلیک بر روی هر مخاطب ، منوی کوچکی در سمت راست ظاهر می شود که با کلیک بر روی "آیکون معرفی" ، می توانید برای مخاطب مورد نظر ، دعوتنامه ای جهت ثبت نام در نرم افزار فام ارسال نمایید.**

<span id="page-28-0"></span>**4-2 مشاهده لیست تراکنش ها**

**جهت مشاهده لیست تراکنش ها ، کافیست بر روی دکمه "تراکنش ها" که در سمت چپ عکس آواتار قرار دارد کلیک کنید تا وارد لیست تراکنش ها شوید. در این لیست تمامی تراکنش های انجام شده توسط شما نمایش داده می شود. با کلیک بر روی هر تراکنش ، جزئیات تراکنش نمایش داده می شود.**

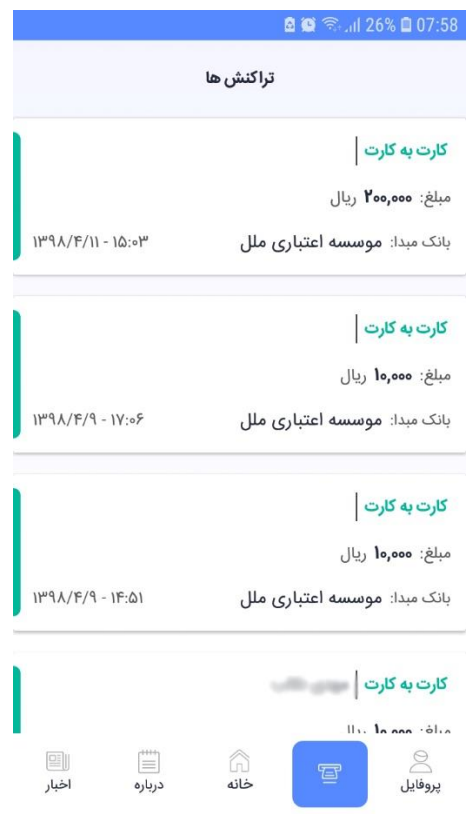

<span id="page-29-0"></span>**4-3 مدیریت پروفایل**

**در این قسمت شما می توانید مدیریت کاملی از پروفایل خود داشته باشید. در این بخش شما می توانید کارت های بانکی و کارت های مقصد خود را مدیریت کنید ، لیست مخاطبین خود را مشاهده نمایید ، اطالعات کاربری خود را ویرایش نمایید. همچنین با استفاده از گزینه "تنظیمات" می توانید تنظیمات دلخواه خود را اعمال کنید.**

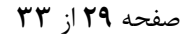

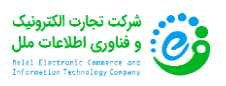

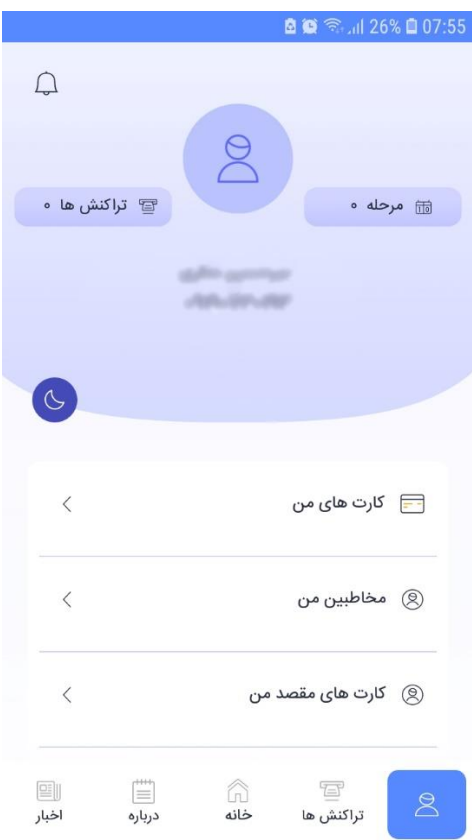

<span id="page-30-0"></span>**4-4 فیلتر کردن لیست تراکنش های کارت به کارت**

**با انتخاب آیکون فیلتر از قسمت باال ، صفحه فیلتر باز می شود. شما می توانید براساس "وضعیت تراکنش" و بر اساس "بازه مبلغ" و "کارت های مبدا" و "بازه زمان" و "کارت مقصد" فیلتر مورد نظر را اعمال نمائید و بعد از انتخاب فیلتر های مورد نظر ، گزینه "اعمال" را انتخاب نمائید.**

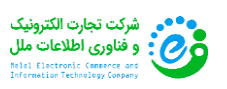

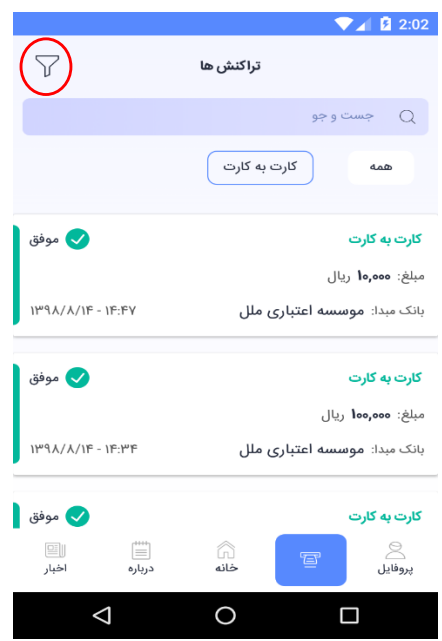

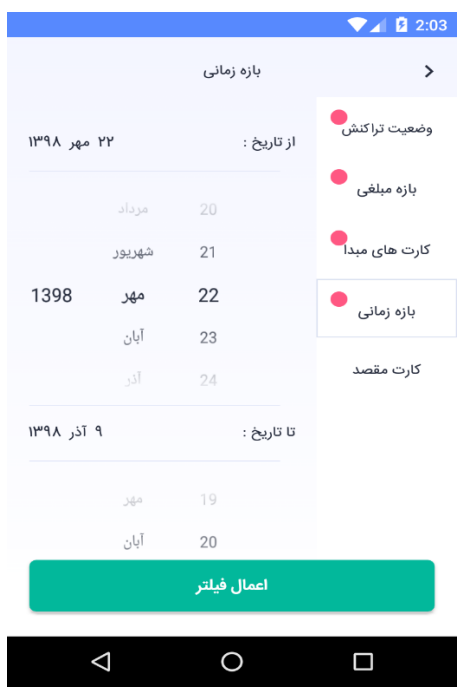

<span id="page-31-0"></span>**4-5 دریافت رمز پویا از طریق پیامک )در تلفن های همراه غیر هوشمند(**

**در این روش کاربر پس از فعالسازی رمز پویا از طریق دستگاه های خودپرداز یا خودپرداز غیر نقد موسسه اعتباری ملل ، می تواند با ارسال چهار رقم آخر ملل کارت خود به سر شماره "50004721" ، رمز پویای خود را از طریق پیامک دریافت نماید.**

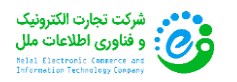

صفحه **31** از **33**

## <span id="page-32-0"></span>**-5 شماتیک فعالسازی رمز پویا**

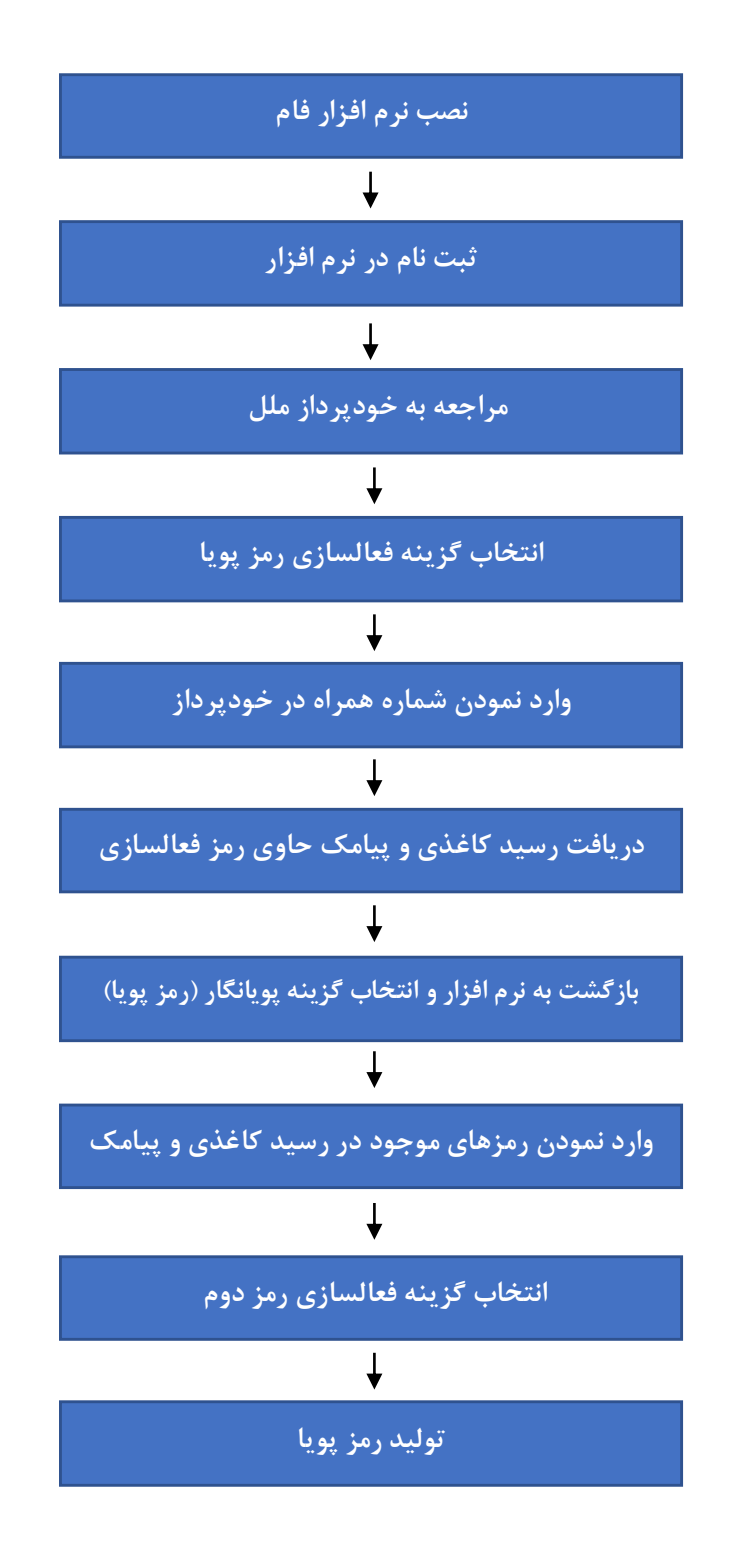

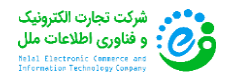

<span id="page-33-0"></span>**-6 شماتیک فعالسازی رمز پویا از طریق پیامک**

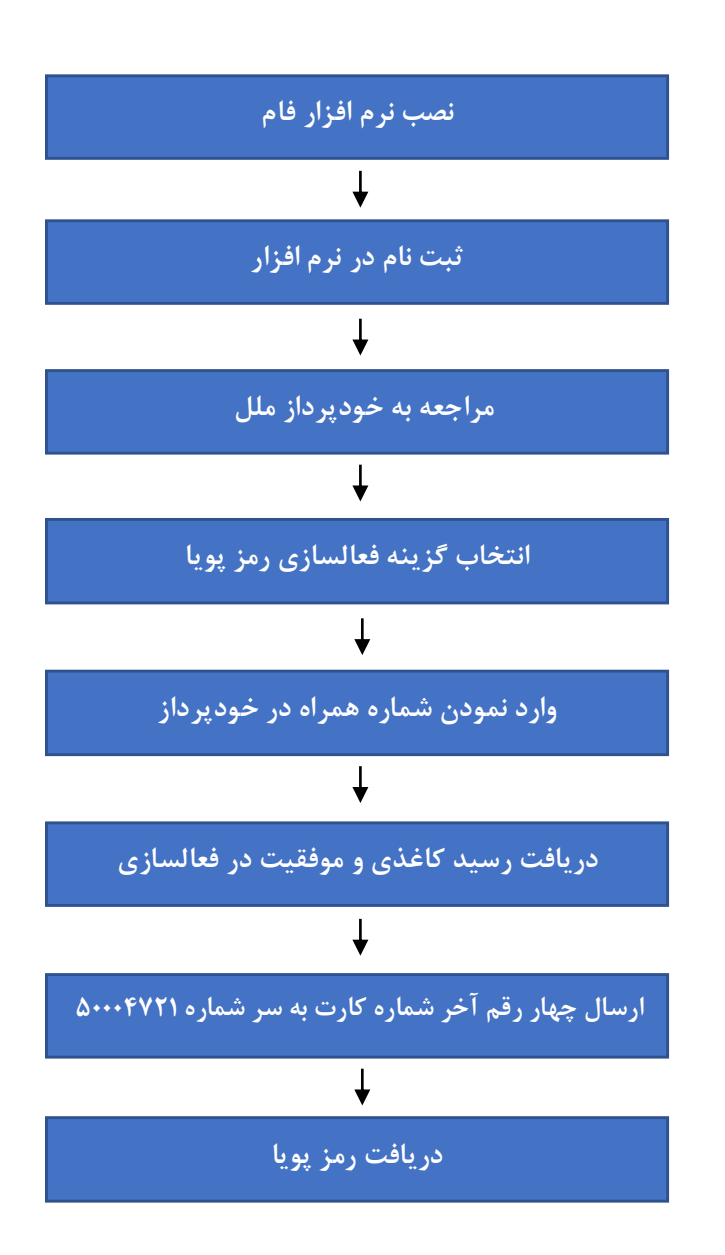

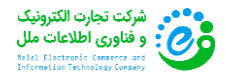